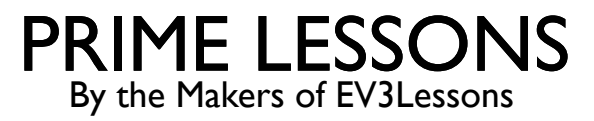

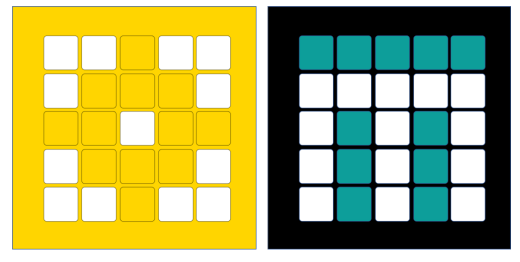

# INLEIDING TOT SPIKE PRIME/ROBOT INVENTOR HUB EN SOFTWARE

BY SANJAY AND ARVIND SESHAN

VERTAALD ROY KRIKKE EN HENRIËTTEVAN DORP

# LESDOELSTELLINGEN

- ¢ Ontdek hoe de SPIKE Prime en Robot Inventor Hub werken
- Leer meer over de belangrijkste componenten van de SPIKE Prime- en Robot Inventorsoftware
	- Leer hoe u uw Hub kunt aansluiten

# DE HUB-KNOPPEN

- 1. Zet Hub in Bluetooth-koppelingsmodus
- 2. Linkerknop voor programmanavigatie in het startmenu
- 3. Selecteer een programma of verlaat het programma tijdens het uitvoeren. Houd 5 seconden ingedrukt om uit te schakelen. Schakelt Hub in.
- 4. Rechterknop voor programmanavigatie

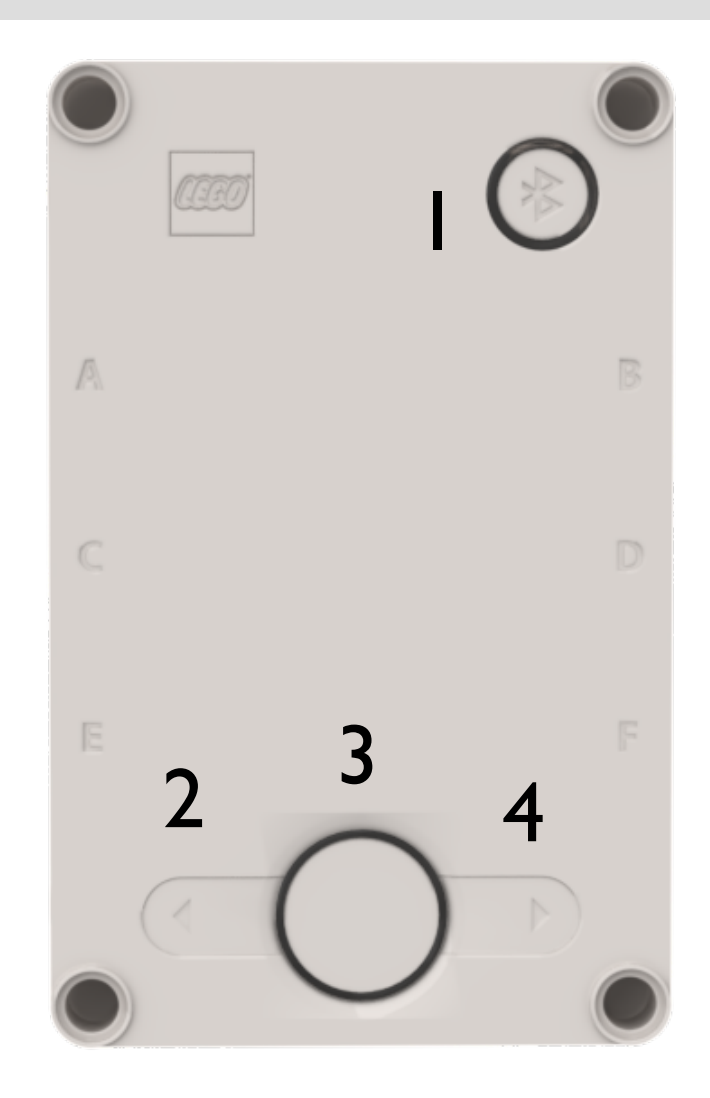

# HET HUB-SCHERM

- 5x5 LED pixelmatrix kan worden gebruikt om ontwerpen te maken, maar ook om programma's te kiezen
- Gebruik de pijlen en de middelste knop om door programma's te navigeren/te starten
- U kunt maximaal 20 programma's hebben

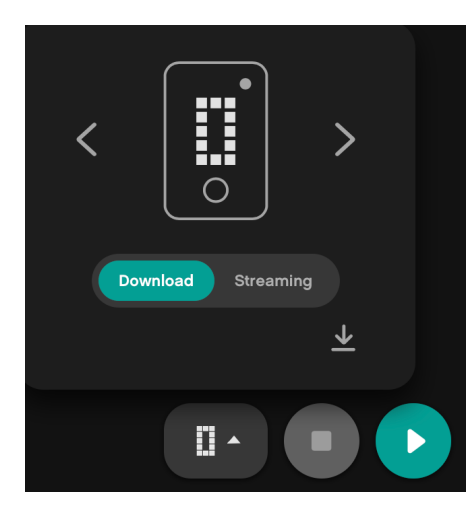

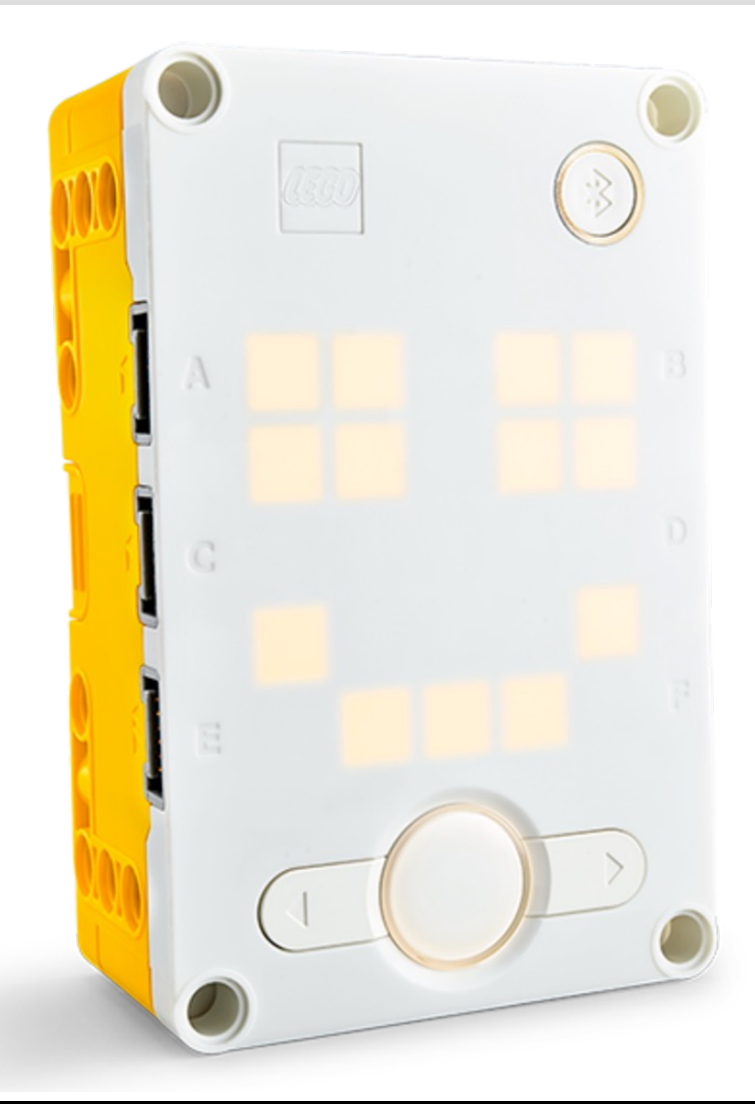

# POORTEN, MOTOREN EN SENSOREN

- De hub heeft 6 ingebouwde poorten (AF)
- Elke poort kan voor elke motor of sensor worden gebruikt
- De belangrijkste SPIKE Prime-set wordt geleverd met 1 grote motor en 2 middelgrote motoren, 1 krachtsensor, 1 afstandssensor, 1 kleurensensor en een ingebouwde 6-assige IMU (3-assige accelerometer + 3-assige gyro)
- De Robot Inventor-set wordt geleverd met 4 mediummotoren, 1 afstandssensor, 1 kleurensensor en een ingebouwde 6-assige IMU (3-assige accelerometer + 3-assige gyro)

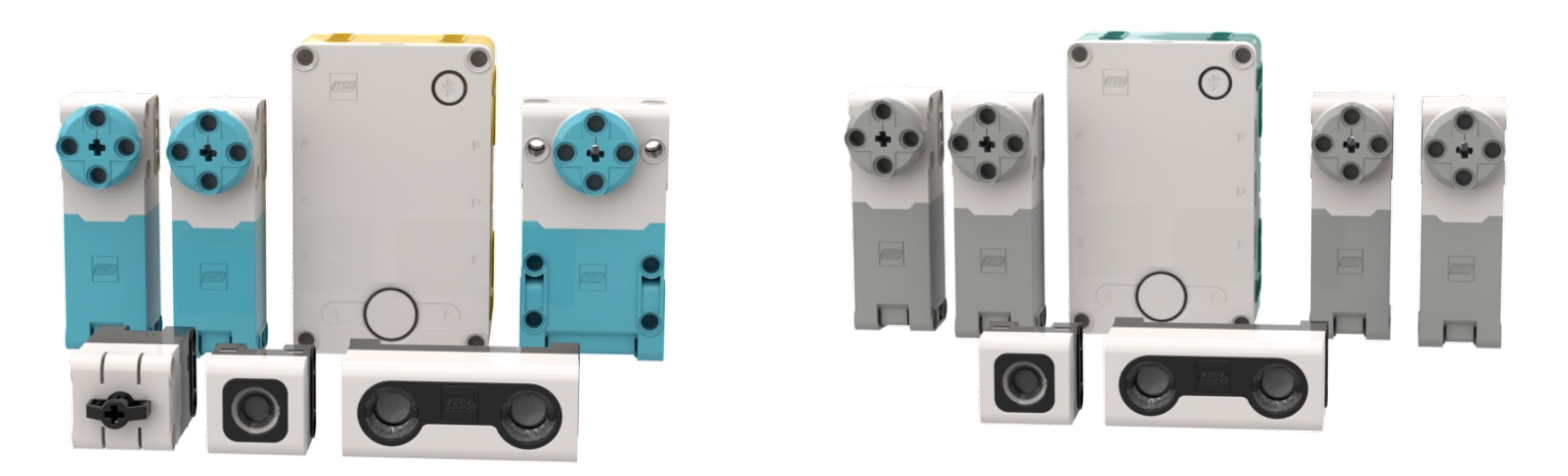

### HOMEMENU

#### Bouwinstructies

Help-menu

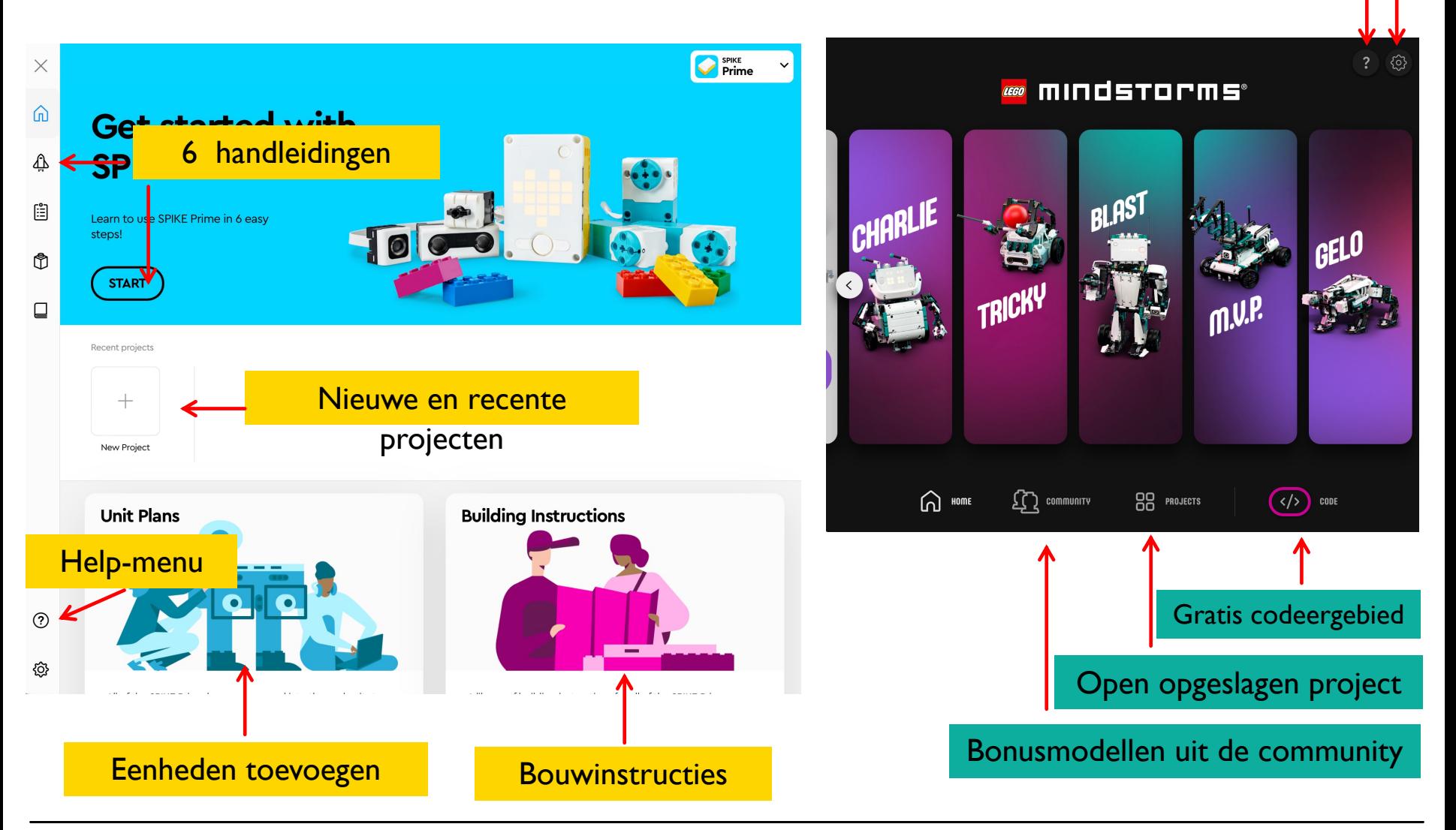

# NIEUWE INHOUD TOEVOEGEN

- ¢ In SPIKE Prime kun je nieuwe eenheden downloaden
- ¢ Het *FIRST* LEGO League-curriculum heet 'Competition Ready'

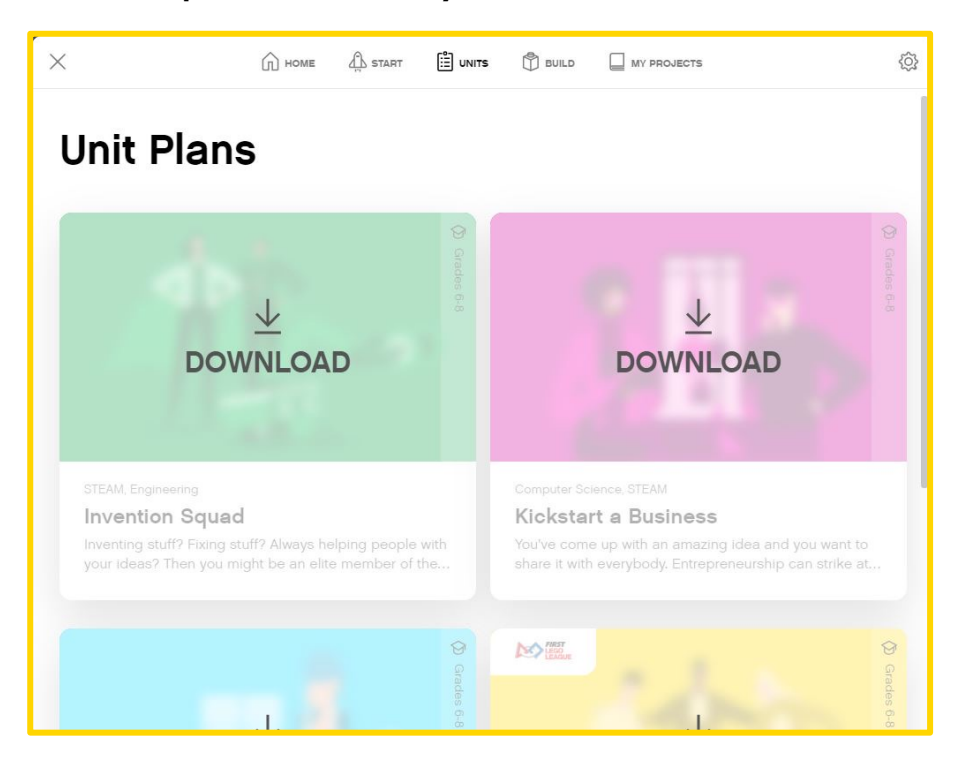

¢ In Robot Inventor download je nieuwe verdere activiteiten voor de hoofdmodellen of klik je op het tabblad Community in het hoofdscherm

#### **FURTHER ACTIVITIES**

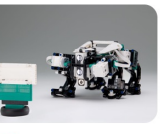

 $1/2$ 

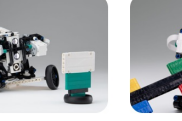

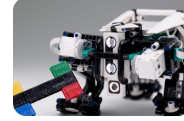

**SEEING RED** 

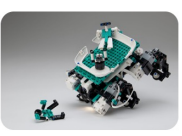

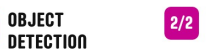

2/2 URECKING TIME!

**HANG TIGHT** 

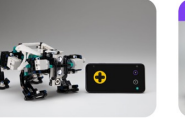

**REMOTE CONTROL** 

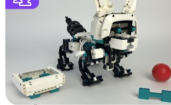

FAN INVENTIONS - PET **GELO** 

# SPIKE PRIME: CANVAS ESSENTIALS PROGRAMMEREN

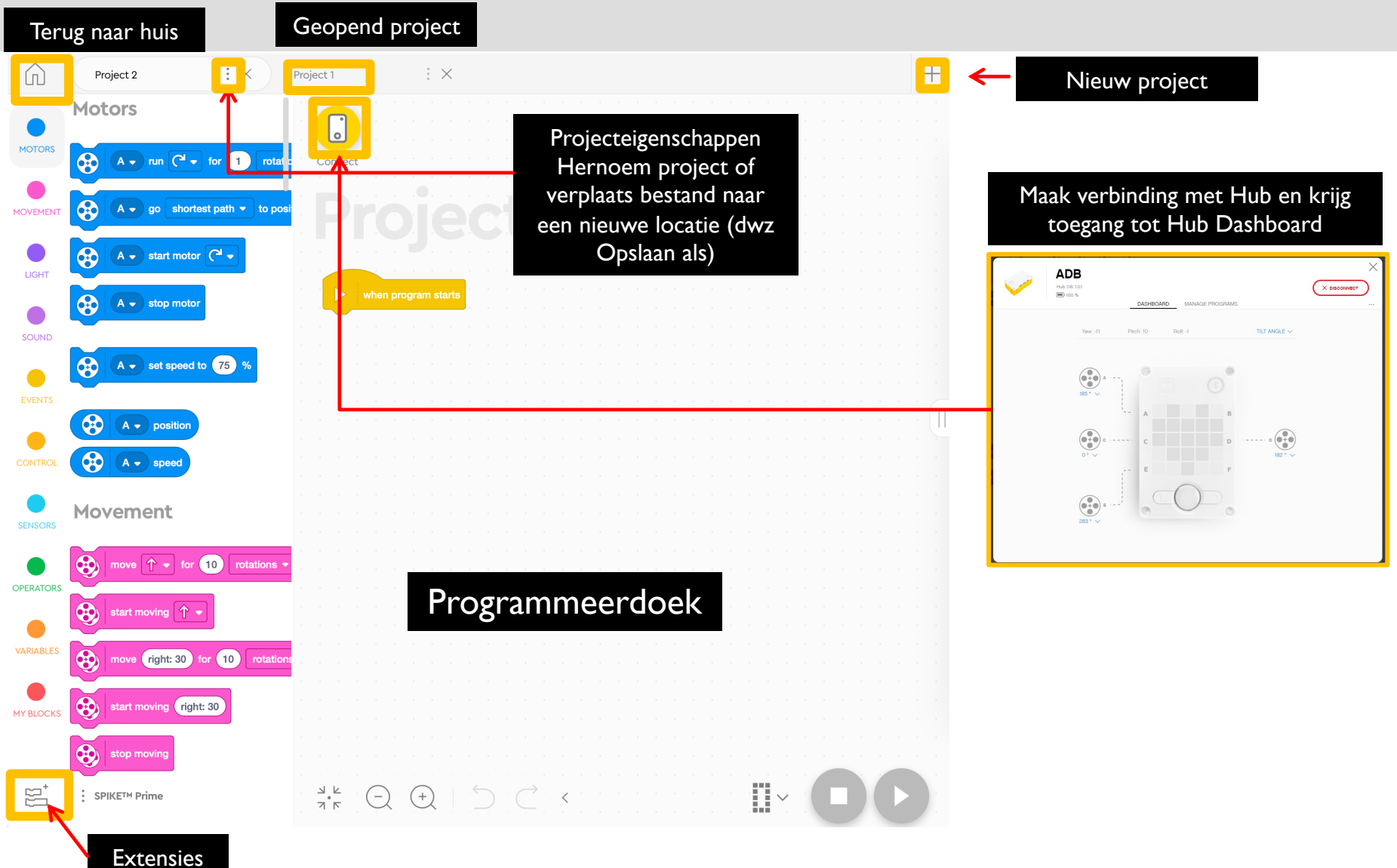

#### ROBOT UITVINDER: CANVAS ESSENTIALS PROGRAMMEREN

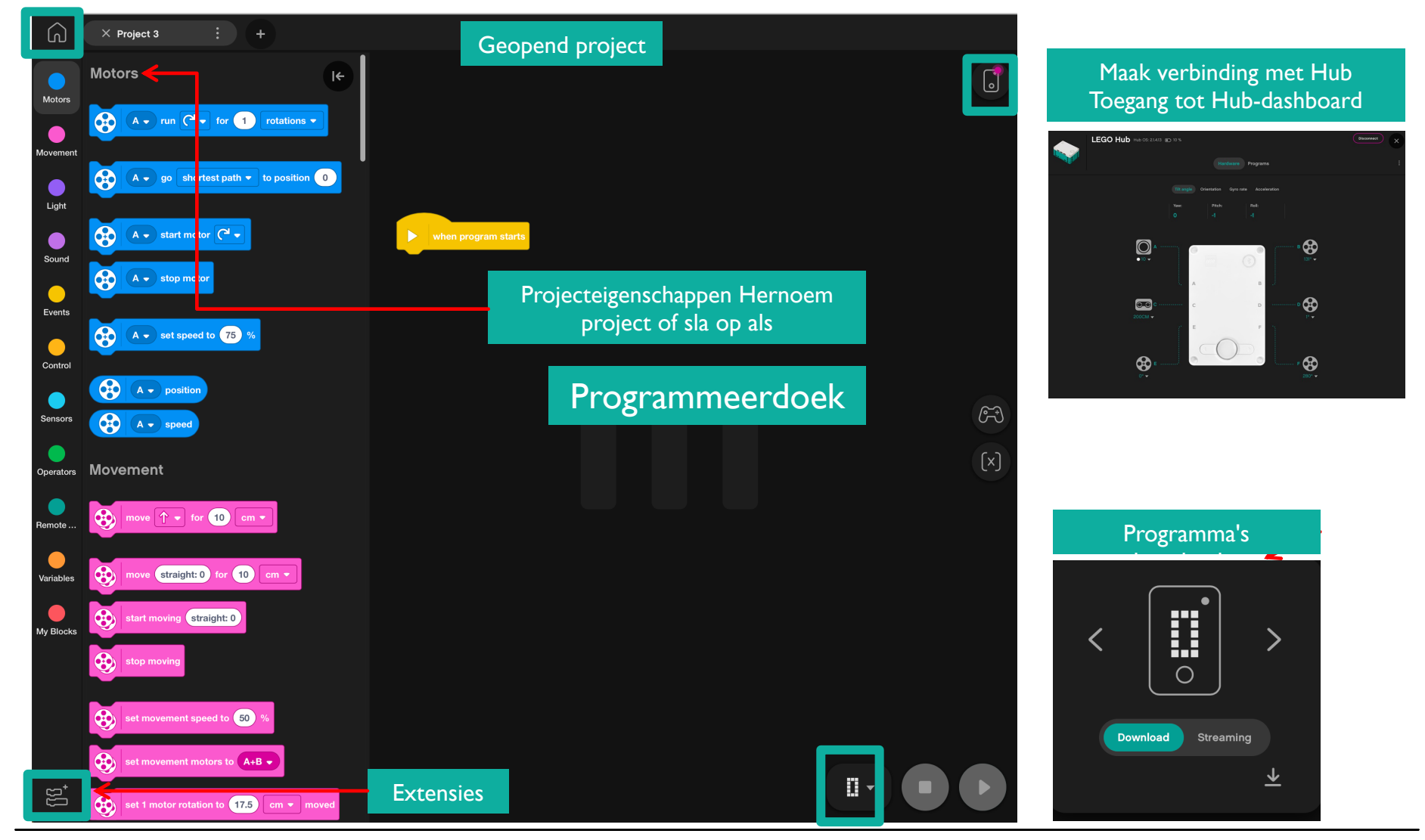

Copyright © 2023 Prime Lessons (primelessons.org) CC-BY-NC-SA. (Laatst gewijzigd: 05/12/2023) 9

# UITBREIDINGEN: MEER BLOKKEN TOEVOEGEN

- ¢ Wanneer u een van beide software opent, zijn niet alle beschikbare blokken ingeschakeld.
	- ¢ Klik op het pictogram Extensies onder aan het blokpaletpaneel
		- ¢ In onze lessen zullen we vaak 'Meer Motoren' en 'Meer Beweging' gebruiken
		- ¢ Deze blokken verschijnen na het downloaden als afzonderlijke tabbladen in het programmeerpalet.

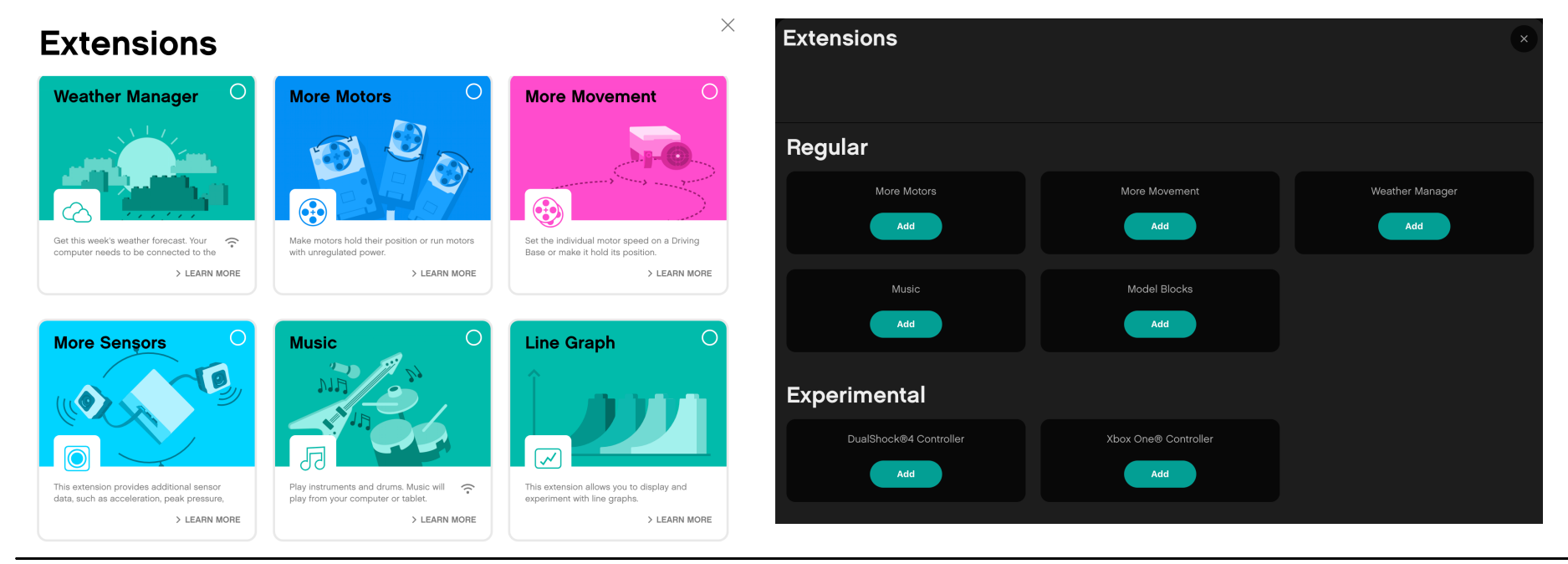

Copyright © 2023 Prime Lessons (primelessons.org) CC-BY-NC-SA. (Laatst gewijzigd: 05/12/2023) 10

**ARIABLES** 

**WY BLOCKS** 

### PROGRAMMEERDOEK

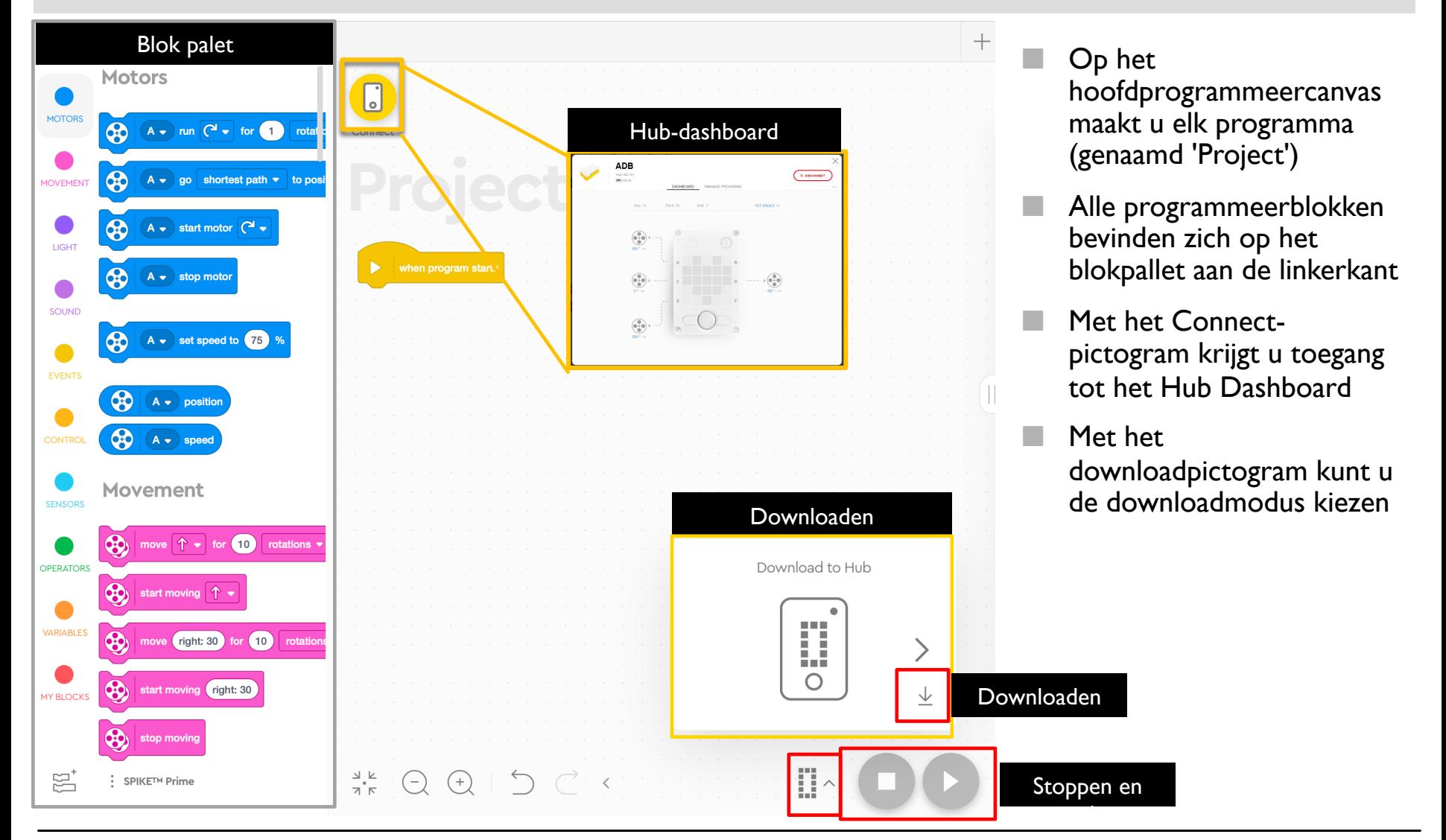

Copyright © 2023 Prime Lessons (primelessons.org) CC-BY-NC-SA. (Laatst gewijzigd: 05/12/2023) 11

#### Copyright © 2023 Prime Lessons (primelessons.org) CC-BY-NC-SA. (Laatst gewijzigd: 05/12/2023) 12

### HUB-DASHBOARD

- ¢ U moet uw Hub aansluiten om toegang te krijgen tot dit gedeelte (klik op het kleine Hubpictogram)
	- Dit gedeelte is erg handig voor:
		- Batterijniveau controleren
		- ¢ Hub OS-versie
		- ¢ Gyrosensorwaarden
		- ¢ Bekijk welke motoren en sensoren zijn aangesloten
		- ¢ Ontvang realtime waarden van de motoren en sensoren
- ¢ Door op de drie puntjes (…) te klikken, kunt u uw but hernoemen en resetten en uw motoren kalibreren
- ¢ Programma's beheren heeft een lijst met alle programma's op de Hub (maximaal 20). Gebruik dit gedeelte om de volgorde van de programma's te wijzigen.

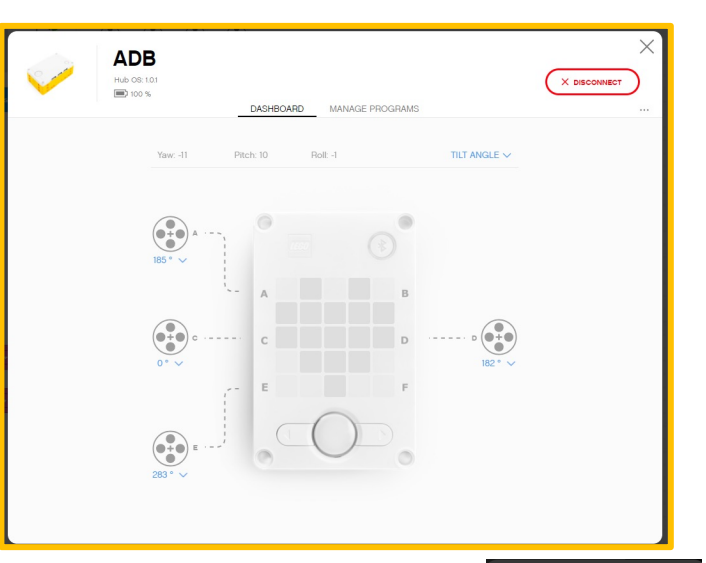

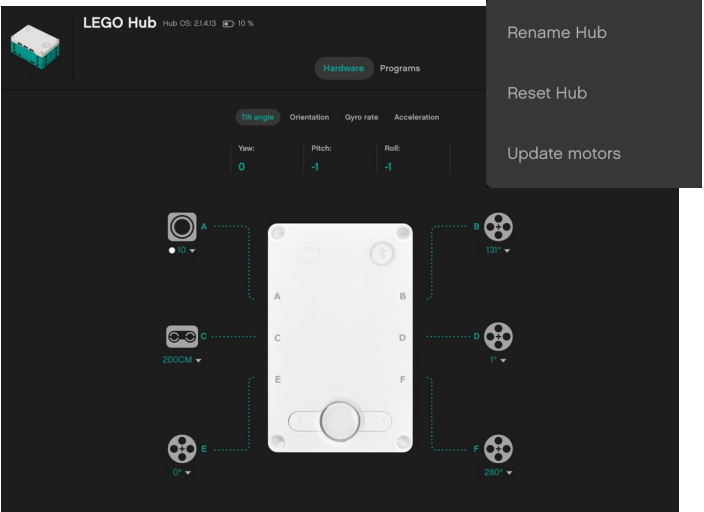

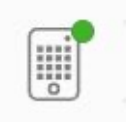

#### BLOKPALETOVERZICHT VOOR SPIKE PRIME & ROBOT INVENTOR

ROBOT-UITVINDER

ROBOT-UITVINDER

**Motoren –** Bedien een individuele motor

**Beweging –** Bedien twee motoren tegelijk met synchronisatie

**Licht –** Programmeer de 5X5-matrix

**Geluid –** Speel een geluid

**Evenementen –** Acties uitvoeren op basis van gebeurtenissen

(bijv. sensor of timer)

SPIKE PRIME

SPIKE PRIME

**Controle –** Loops, if/else-instructies, etc.

**Sensoren –** Lees een sensorwaarde

**Exploitanten –** Wiskunde en logica

**Variabelen –** Sla gegevens op in een variabele of lijst

**Mijn blokken –** Op maat gedefinieerde blokken

**Meer beweging –** Extra bewegingsblokken

**Meer motoren –** Extra motorblokken

**Weer –** Toegang tot weersinformatie en voorspellingen

**Muziek –** Speel muzieknoten en selecteer een instrument

**Meer sensoren** – Ruwe kleurwaarden, versnelling

**Muziek** – Kies instrumenten en tempo

**Lijngrafiek** - Datalogging

**Weergave** – Afbeeldingen weergeven

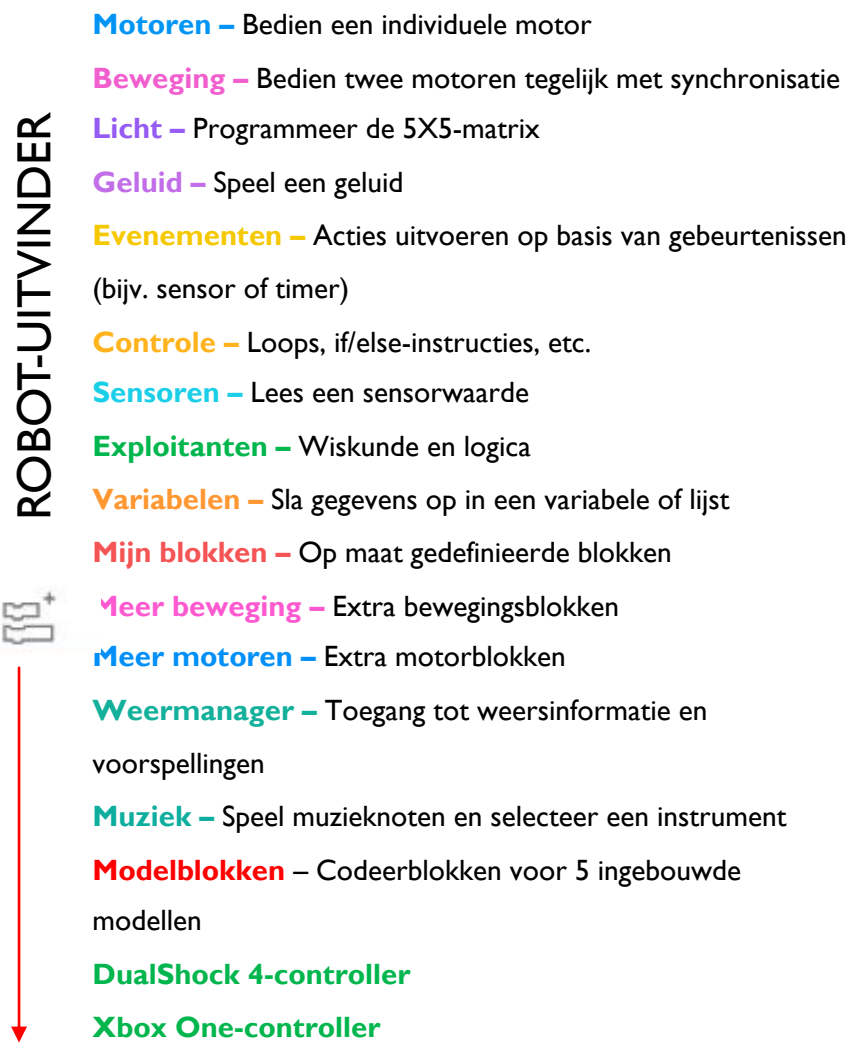

# DOWNLOADEN NAAR UW HUB

Download to Hub

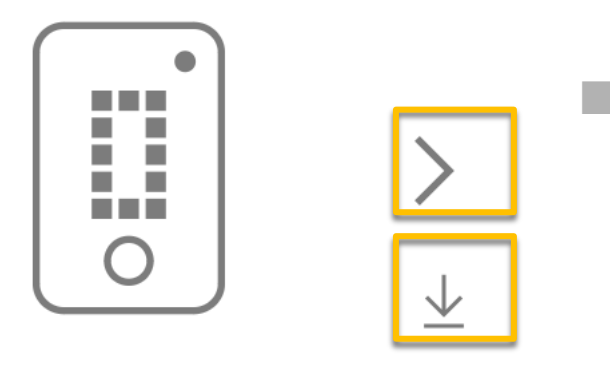

- ¢ Downloaden: het programma draait op de hub en kan op elk moment worden uitgevoerd, met of zonder uw pc
- ¢ Gebruik de rechterpijl om te selecteren naar welk slot u uw programma wilt downloaden  $(0-19)$ .
	- ¢ Zodra de code op uw hub staat, kunt u de pijltjestoetsen op uw hub gebruiken om het juiste programmanummer te kiezen.

Opmerking: *FIRST* LEGO League-teams moeten code downloaden naar hun hub. Bij robotwedstrijden spelen ze hun code via de Hub. Er bestaat momenteel geen methode om code van de Hub te herstellen als u uw opgeslagen bestand op uw computer kwijtraakt. Sla vaak op en bewaar back-ups van de code.

# VERBINDING MAKEN MET HUB

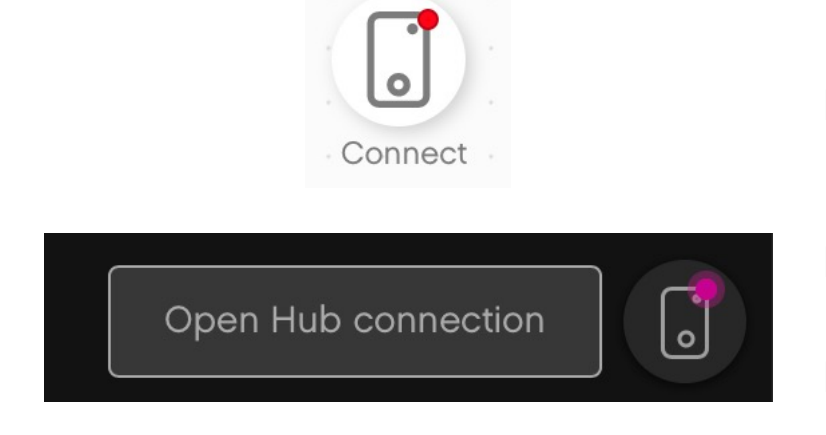

- ¢ Voor zowel SPIKE Prime als Robot Inventor maakt de software automatisch verbinding met de Hub als u een USB-kabel gebruikt
- ¢ Om via Bluetooth verbinding te maken, klikt u op het verbindingspictogram in de software. (het kleine Hub-pictogram)
- Schakel Bluetooth in door op de Bluetooth-knop op de Hub te drukken.
- ¢ Uw Hub verschijnt in de lijst onderaan. Selecteer uw hub

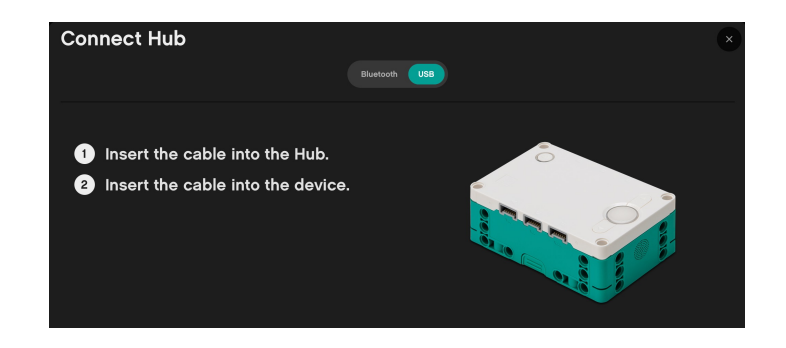

Let op: *FIRST* LEGO League Teams wordt gevraagd om geen Bluetooth te gebruiken in wedstrijdruimtes. Neem een USB-kabel mee naar evenementen om uw code te wijzigen.

Copyright © 2023 Prime Lessons (primelessons.org) CC-BY-NC-SA. (Laatst gewijzigd: 05/12/2023) 15

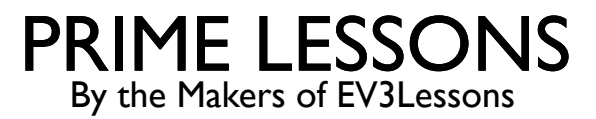

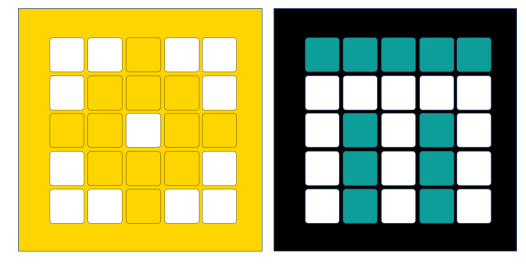

# HOE DEZE LESSEN TE **GEBRUIKEN**

DOOR SANJAY EN ARVIND SESHAN VERTAALD ROY KRIKKE EN HENRIËTTEVAN DORP